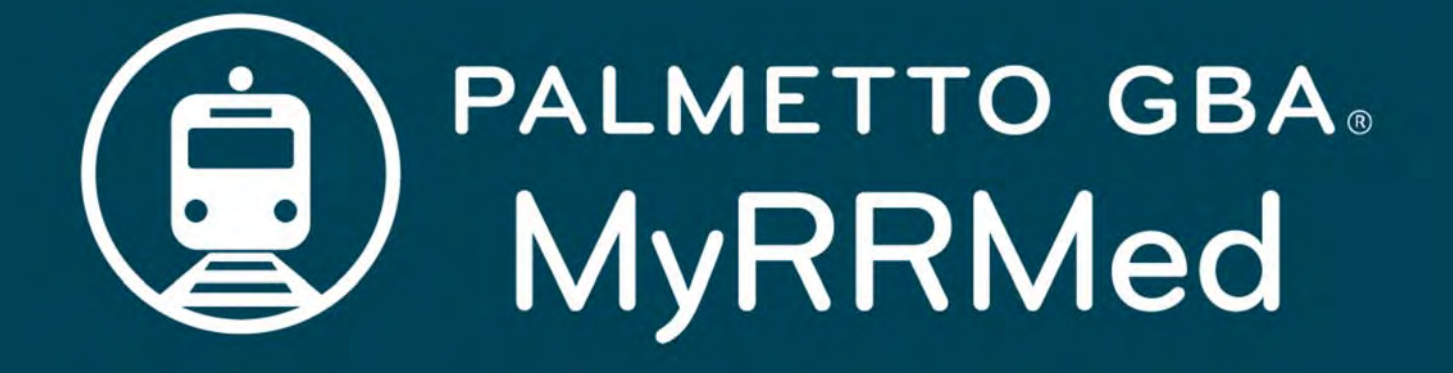

# User Manual

*August 2020* 

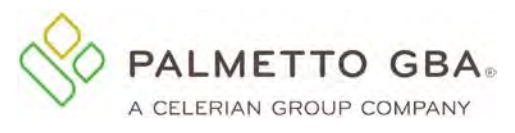

# **Contents**

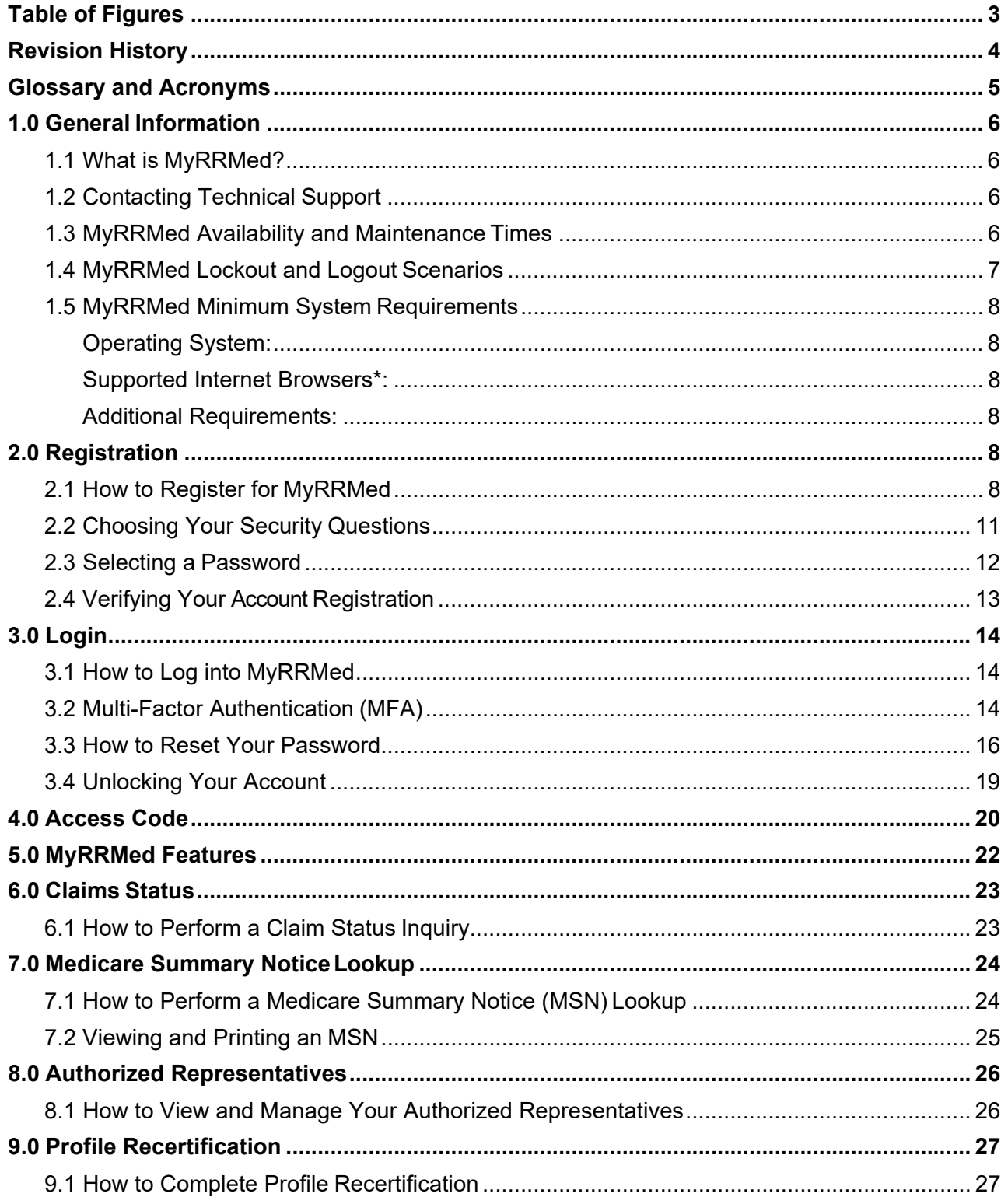

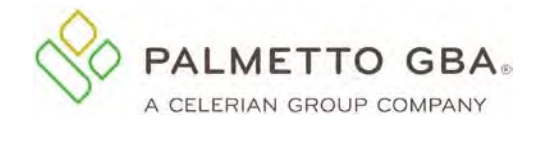

# **Table of Figures**

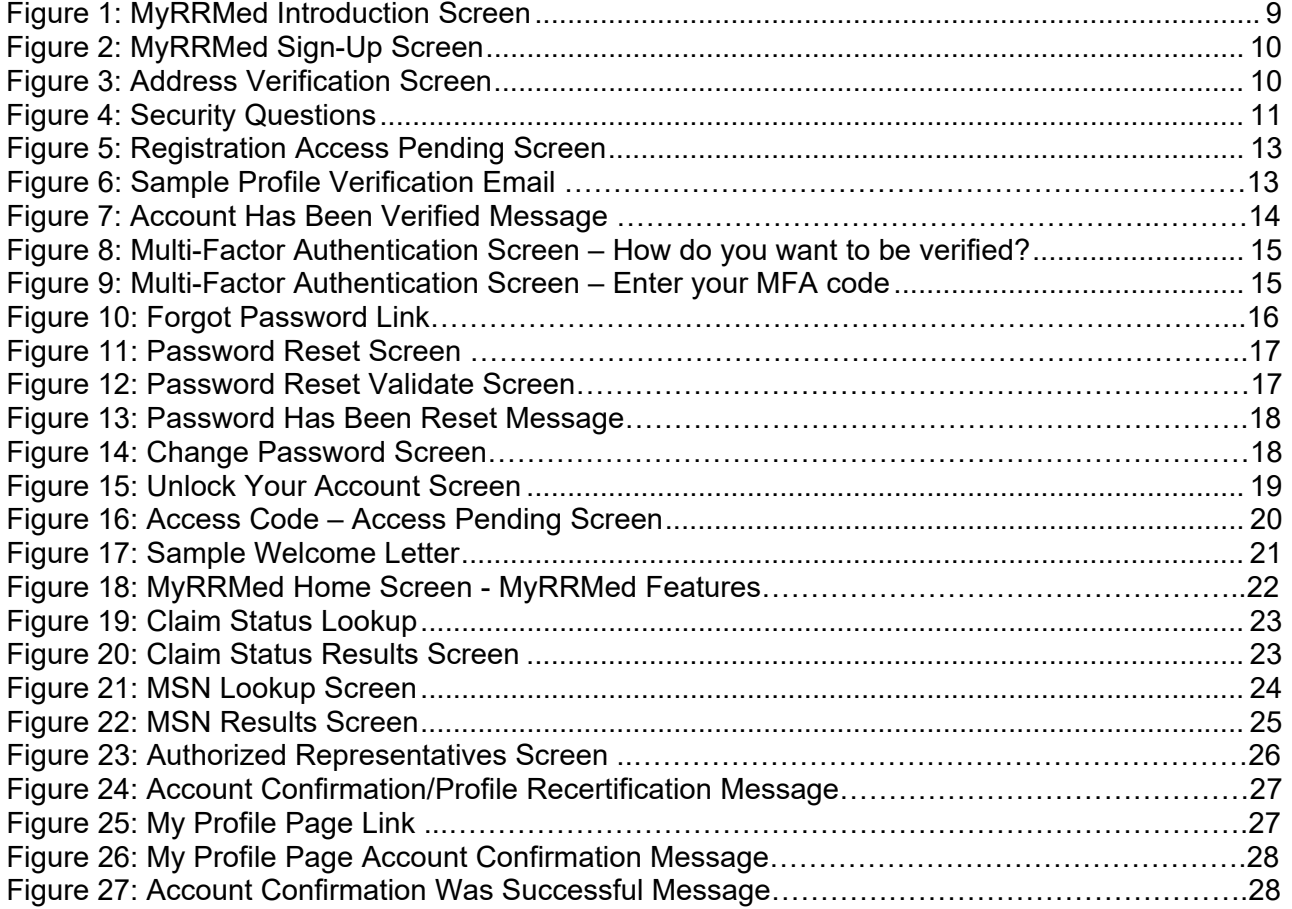

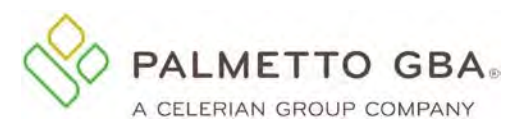

# **Revision History**

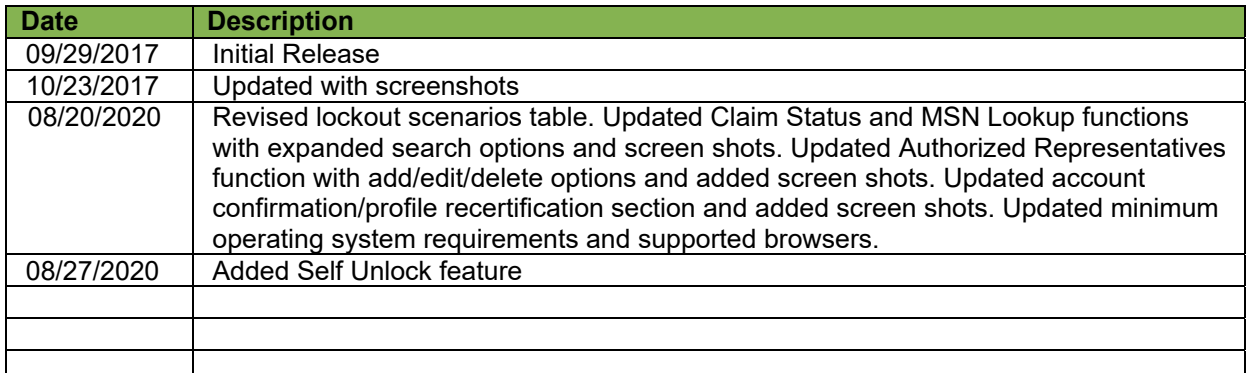

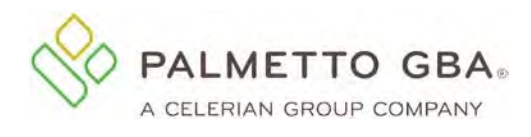

# **Glossary and Acronyms**

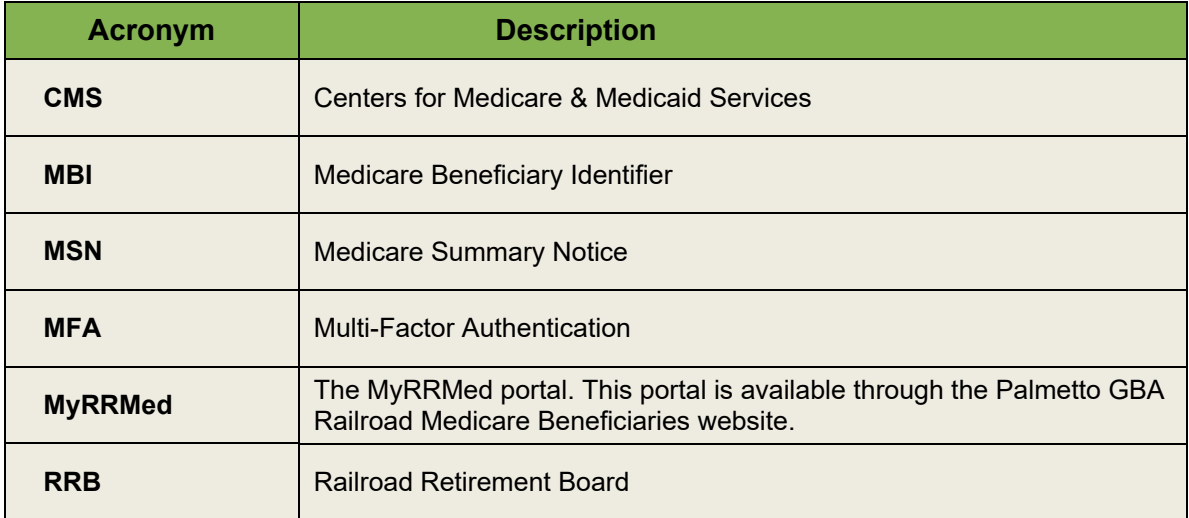

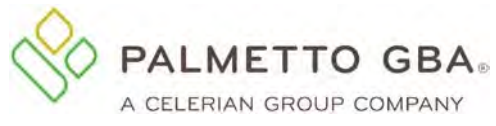

# **1.0 GeneralInformation**

# **1.1 What is MyRRMed?**

 MyRRMed is a free, secure internet portal that provides a fast way for Railroad Medicare Medicare, the historical Medicare Summary Notices (MSNs) for those claims, and a listing of beneficiaries to access their Medicare Part B information. Through this system you can access status information on your Part B claims that were processed by Palmetto GBA Railroad individuals you have authorized to have access to your private healthcare information. You can also submit a request to add an authorized representative or to edit or remove an existing authorized representative.

You can register for a MyRRMed account if you are a Railroad Medicare beneficiary actively entitled to Railroad Medicare benefits.

The MyRRMed home page is: [www.PalmettoGBA.com/MyRRMed.](http://www.PalmettoGBA.com/MyRRMed)  [\(https://myrrmed.palmettogba.com/ecx\\_rrbPortal/\)](https://myrrmed.palmettogba.com/ecx_rrbPortal/)

# **1.2 Contacting Technical Support**

Please use this manual to answer your questions and troubleshoot problems. If you need additional support with registering, logging in, or using any of the MyRRMed portal functions, please contact the Railroad Medicare Beneficiary Contact Center at 800-833-4455. Representatives are available Monday – Friday from 8:30 a.m. to 7 p.m. Eastern Time (ET).

Be prepared to provide the following information when you call:

- First and last name
- Medicare Number
- Email address and telephone number
- MyRRMed user ID (if one has been assigned)
- Browser type/version (e.g., Internet Explorer 10)
- Function you are calling about
- If calling about an error message, include the specific error message text received

# **1.3 MyRRMed Availability and MaintenanceTimes**

MyRRMed will generally be available 24 hours a day, seven days a week. However, access to MyRRMed does not guarantee that all functions will be available.

Refer to the table below for times when each function is available.

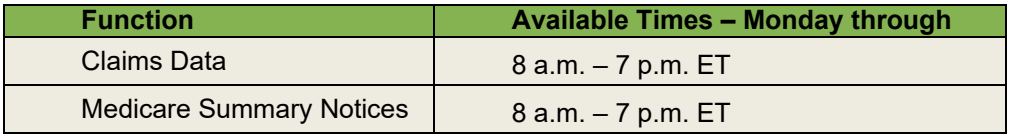

If scheduled MyRRMed maintenance is required, it will be performed during the times:

- Monday Friday: 6 a.m. 8 a.m. ET
- Saturday Sunday: You may be able to log in to MyRRMed; however, access to individual functions may not be available
- $\bullet$  Sunday: 5 p.m.  $-8$  a.m. Monday ET

Our goal is to avoid any service interruptions during normal operating hours. However, unscheduled maintenance may be necessary in order to immediately address systems security threats or performance issues.

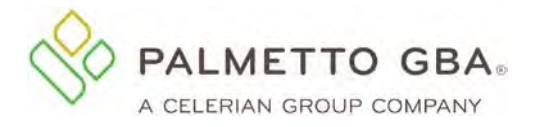

# **1.4 MyRRMed Lockout and Logout Scenarios**

The table below discusses some of the most common reasons users get locked out/logged out of MyRRMed.

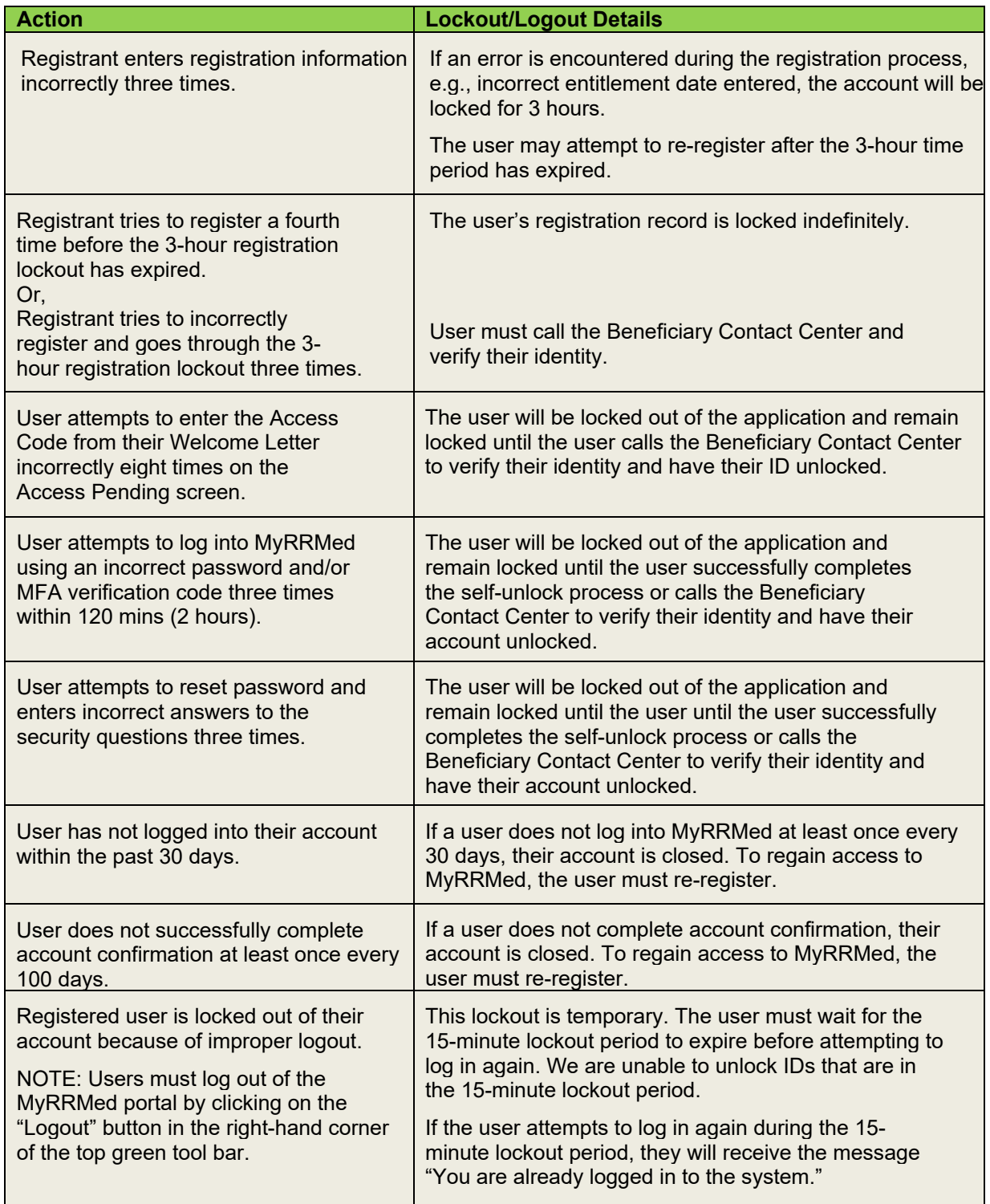

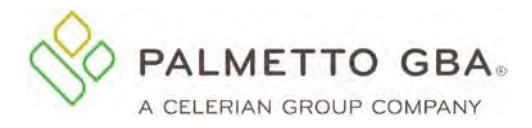

# **1.5 MyRRMed Minimum System Requirements**

To optimize usability of MyRRMed, we recommend that users verify that their system meets the following requirements:

### **Operating System:**

- Windows 10
- Mac OS X 10.x

#### **Supported Internet Browsers\*:**

- Internet Explorer: Version 11.x
- Microsoft Edge
- Mozilla Firefox: Version 69.x
- Google Chrome: Version 80.x

\*We recommend always using the most current browser version that is available.

### **Recommended Screen Resolution:** 1024 x 768

#### **Additional Requirements:**

- Adobe Acrobat Reader Version X or Adobe Acrobat Pro Version X
- JavaScript enabled
- Compatibility view disabled
- Pop-up blocker disabled
- Use TLS 1.2 or higher selected in browser settings. This option is typically located on the Advanced tab under **Internet Options** in your browser

**Please note:** Although MyRRMed may still be accessible without meeting all of these requirements, only the options above are supported. If your system does not meet these requirements, it negatively affects the functionality and layout of MyRRMed.

# **2.0 Registration**

### **2.1 How to Register for MyRRMed**

You can participate in MyRRMed if you are a Railroad Medicare beneficiary actively entitled to Railroad Medicare benefits.

It's easy to register. You can find a link to MyRRMed on the homepage of our beneficiary website at [www.PalmettoGBA.com/RR/Me. Yo](http://www.PalmettoGBA.com/RR/Me)u can also get to the MyRRMed portal directly at [www.PalmettoGBA.com/MyRRMed or](http://www.PalmettoGBA.com/MyRRMed) [https://myrrmed.palmettogba.com/ecx\\_rrbPortal/.](https://myrrmed.palmettogba.com/ecx_rrbPortal/) 

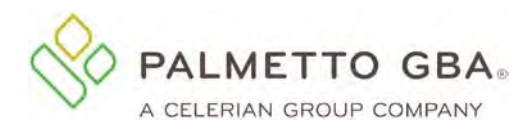

#### **Figure 1: MyRRMed Introduction Screen**

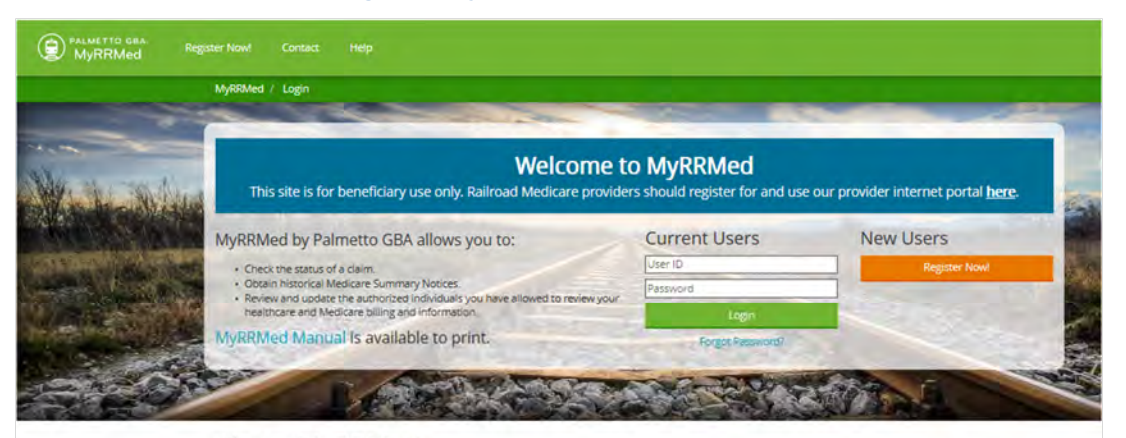

#### About MyRRMed

MyRRMed is a part of the Palmetto GBA Ralicael Medicare website. This is a free, self-service tool that you can use to check the status and details of a claim, as well as to verify<br>that only those individuals you designate

#### **Register Now**

#### About Railroad Medicare

Palmeto GBA is the Raliroad Specialty Medicare Administrative Contractor (RRB SMAC) and processes Part B claims for Raliroad Retirement beneficiaries nationwide. Palmetto<br>GBA is contracted by the independent federal agency

#### Disclaimer

.<br>This warning banner provides privacy and security notices consistent with applicable federal aver, directives and other federal guidance for accessing this Government.<br>system, which included (1) this computer network, (2 on this network.

- 
- 
- 
- This system is provided for Government-authorized use only.<br>• The system is provided for Government-authorized use only.<br>• Draumoniced or improper use of this system is prohibited and may result in disciplinary action and/

To register as a New User, choose the orange Register Now button.

You must enter the information listed here to register:

- Medicare Number (enter capital letters, no dashes or spaces)
- Last Name
- First name
- Date of Birth
- Effective Date for Railroad Medicare Part B Benefits (this can be found on your Railroad Medicare card)
- Email address
- Phone number
- Extension (if applicable)

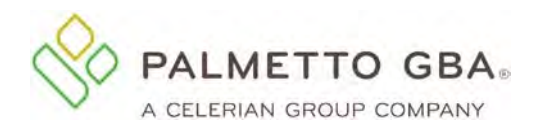

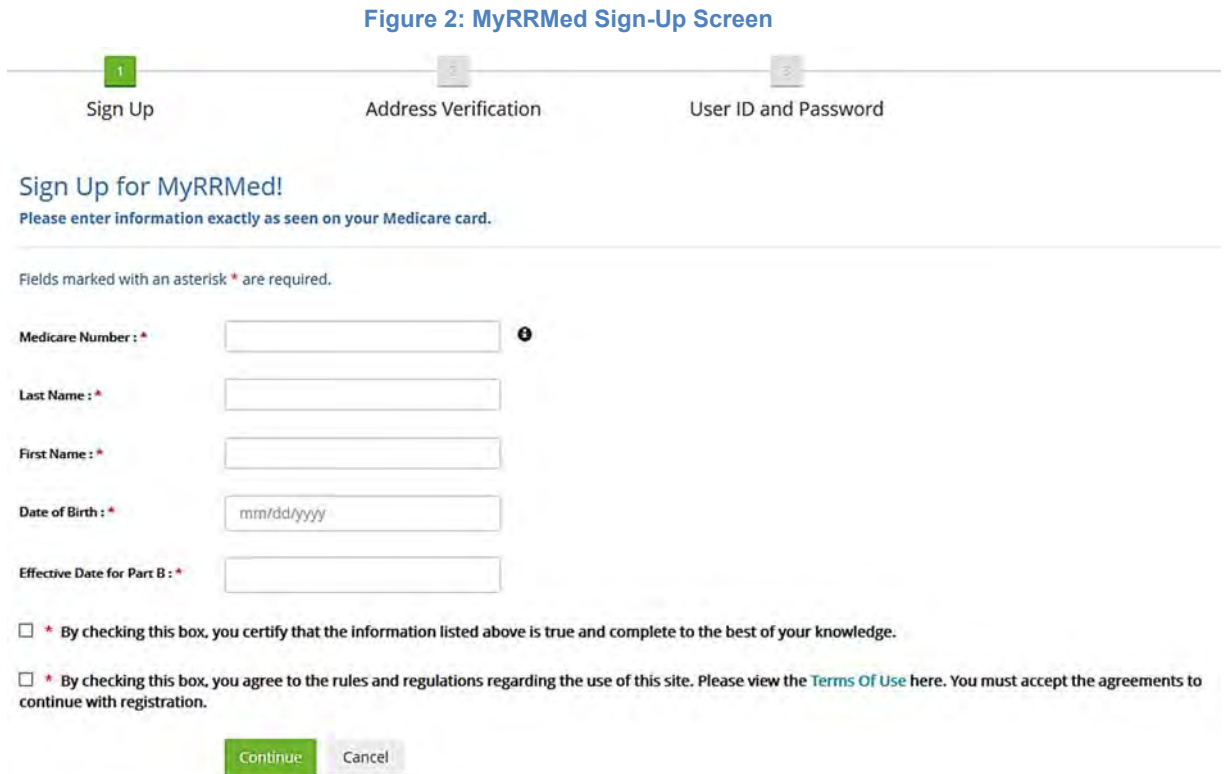

You must agree to the Terms of Use to register. If you have entered registration information in an incorrect format, MyRRMed will display an error message in red at the top of the screen. Carefully read that error message and enter the information again.

Once this is complete, you will be asked to verify your address, as shown in Figure 3.

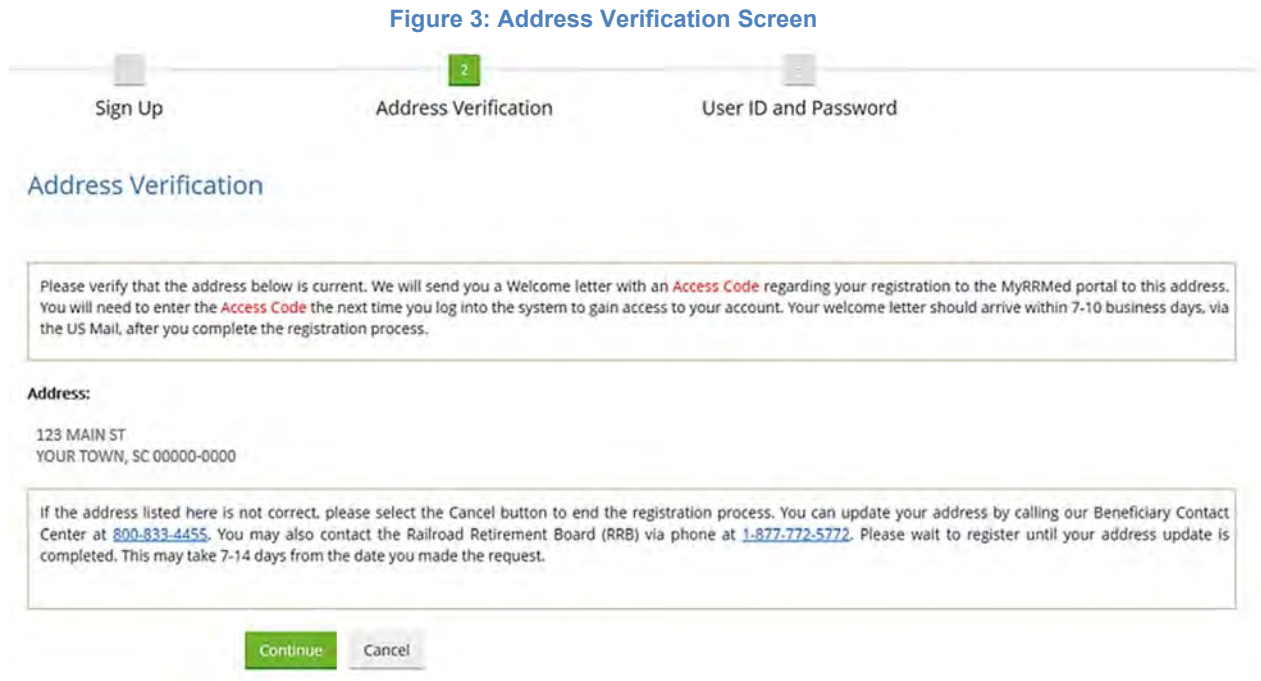

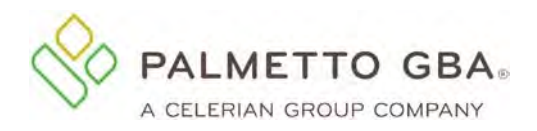

If the address shown is correct, choose Continue. If the address shown is not correct, contact the Beneficiary Contact Center to update your address.

After completing address verification, you will be assigned a User ID that will appear at the top of the User ID and Password screen.

# **2.2 Choosing Your Security Questions**

 that you have forgotten your password. You have several questions from which to choose. Simply select Once you have successfully entered your registration information, you will be prompted to select six security questions. These security questions and answers will be used to verify your identity in the event the desired question from each dropdown menu and type your answer in the corresponding box below. Enter your answers carefully. You must answer these questions exactly as they were entered initially. You can verify or change your security questions and answers through your **My Profile** tab once you are logged in.

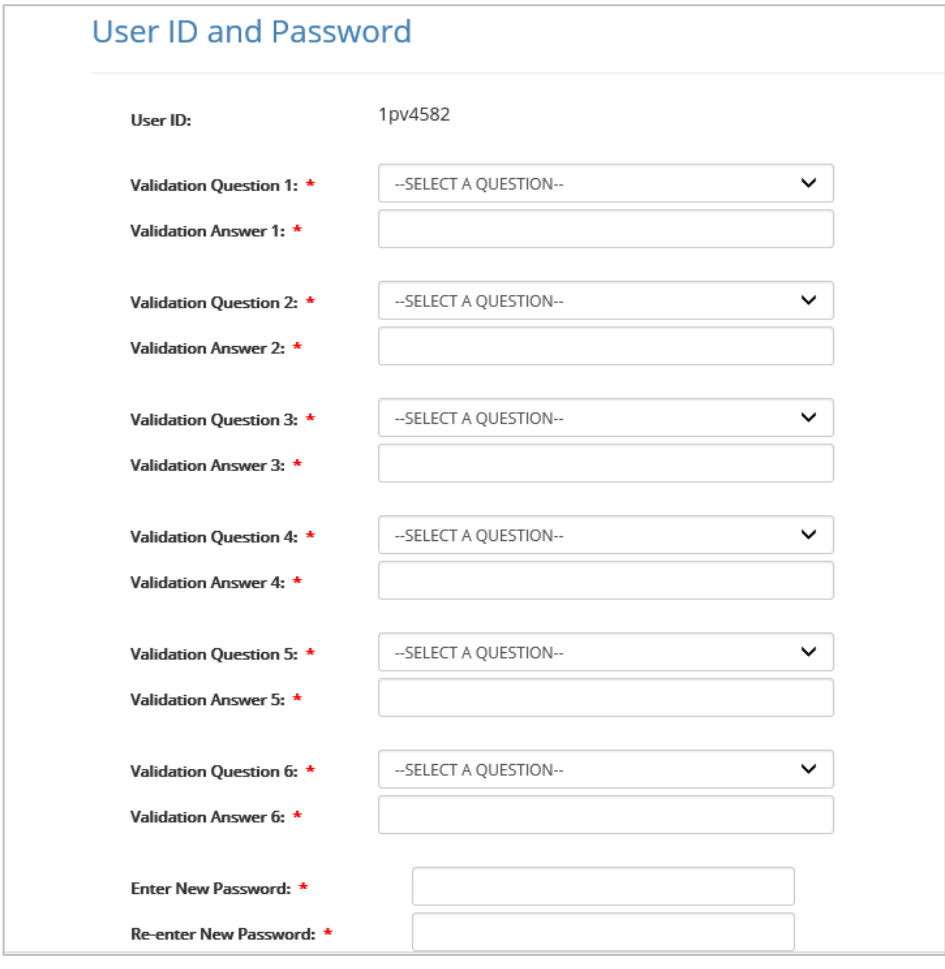

# **Figure 4: Security Questions**

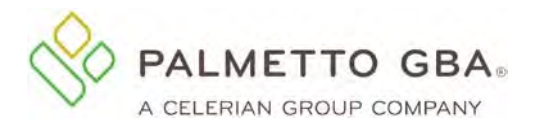

# **2.3 Selecting a Password**

You will automatically be assigned a user ID in a format defined by CMS. You will be allowed to choose your own password. Create a password that meets the requirements listed below and then enter and re-enter your password in fields below the security questions.

Password Requirements:

- Your password is case sensitive
- Must be at least eight characters long, but not more than 20
- Must contain an uppercase letter
- Must contain a lowercase letter
- Must have at least one of these special characters  $(@, #, or $)$
- Must contain numbers (0–9) and letters (A–Z, a–z)
- Must start with a letter
- No leading portion of first or last names may occur
- Must contain at least six changed characters from the previous password
- Must be changed every 60 days
- Cannot contain spaces
- Cannot use same password as the previous 12 passwords

More secure passwords are those which are based on pass phrases and/or non-dictionary words (including nonsense words), combined with obscure character substitutions.

Use the following guidelines to protect your password and your information:

- Don't use something easily identifiable such as your birthday, child's birthday, phone number or street address
- Don't use letters or numbers that are near each other on the keyboard (e.g., hjkl) or appear in a logical sequence (e.g., 123456 or abcdefg)
- Don't share your password with anyone else
- Don't leave your password written down in any place where someone could find it
- If you must write down your passwords, keep them in a secure, locked place
- If your browser supports password storage, you may want to disable this feature for security purposes
- Don't leave MyRRMed accessible on your computer when you are away from the computer
- Log off and close your browser each and every time you exit the system

After completing your security questions and choosing your password, enter your email address and phone number. You have the option to add your mobile number to your profile if your mobile carrier is listed in the dropdown box choices. Adding your mobile number will allow you to receive Multi-Factor Authentication codes by text.

Once this is completed, you will be directed to the Access Pending screen which explains the next steps. The Access Pending screen contains your User ID and has an option to print the page for future logins.

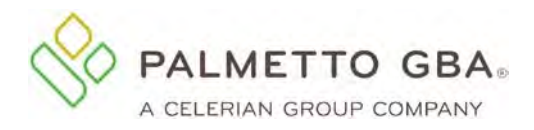

#### **Figure 5: Registration Access Pending Screen**

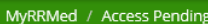

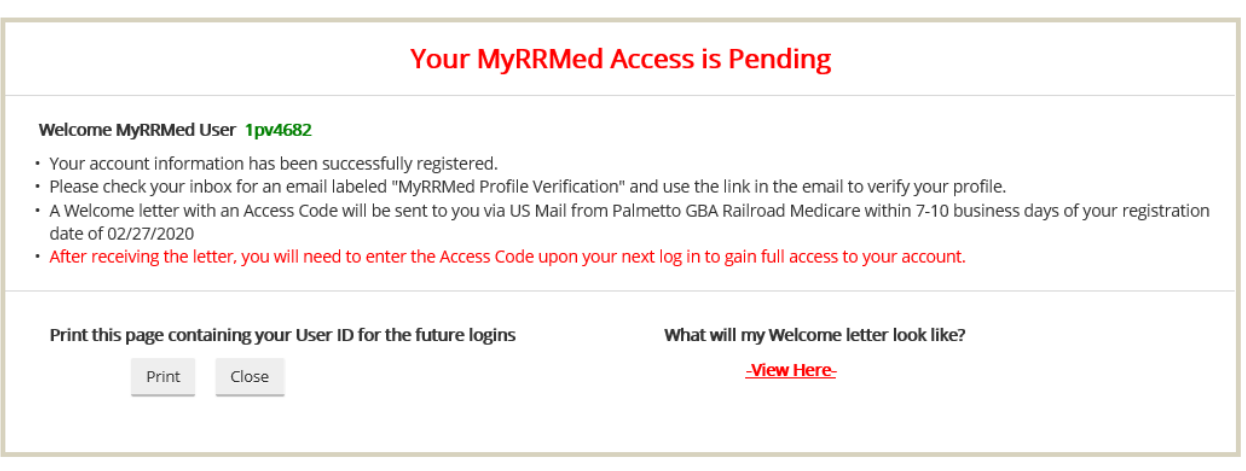

### **2.4 Verifying Your Account Registration**

After successfully entering your registration information, you must verify your account. An email will be sent to the email address you entered in your registration information. The email will be sent from [ops.no.reply@palmettogba.com wi](mailto:ops.no.reply@palmettogba.com)th the subject "MyRRMed Profile Verification."

You must access the email and click on the verification link to verify your account. When you click on the link, you will be returned to the MyRRMed login screen where you will see the message "Your account information has been successfully verified. Please return to MyRRMed after receiving your Welcome letter to login."

#### **Figure 6: Sample Profile Verification email**

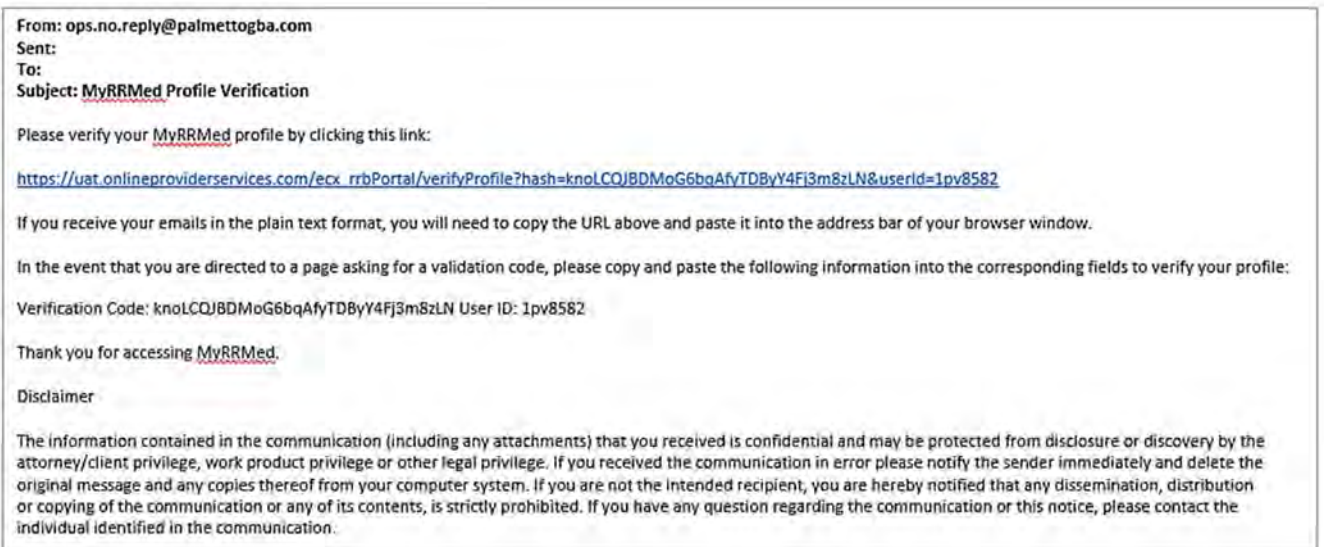

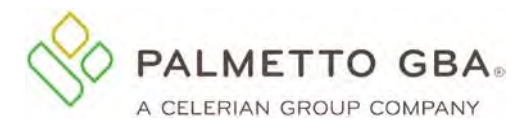

#### **Figure 7: Account Has Been Verified Message**

MyRRMed / Login

Your account information has been successfully verified. Please return to MyRRMed after receiving your Welcome letter to login.

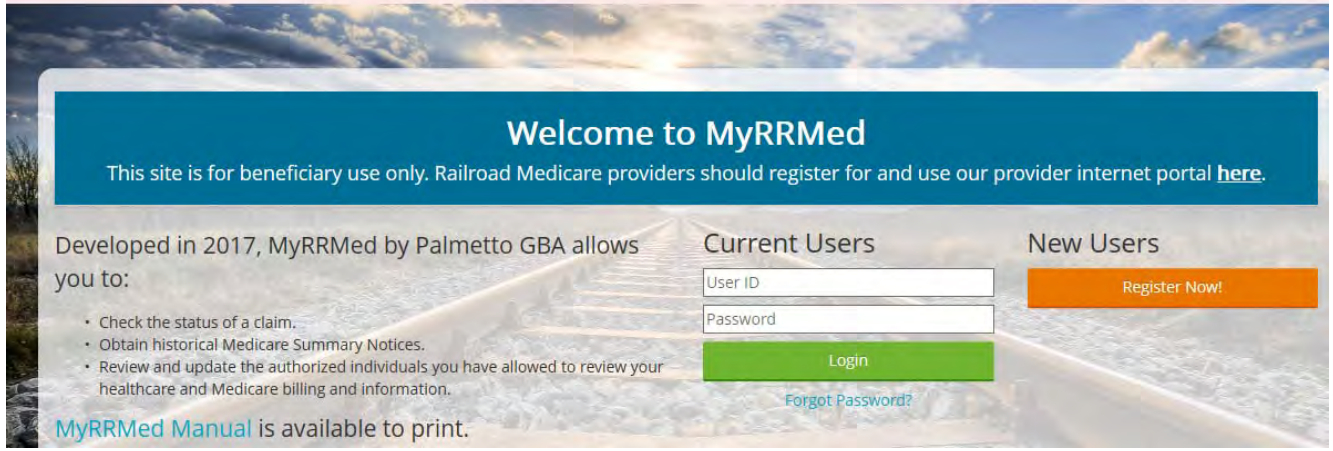

If you do not click on the validation link in the email and you try to log in, you will see your profile screen where you can update or correct your email address and submit. If your email address is correct, you may click on the link at the bottom of the screen to request a new email. Please make sure your email address is correct on your profile before calling the Beneficiary Contact Center for assistance.

If you are sure your email address is correct, but you do not receive your email, your email security settings may need to be updated to allow incoming emails from Palmetto GBA. The email address you will be receiving the validation email from is: [ops.no.reply@palmettogba.com](mailto:ops.no.reply@palmettogba.com)

If you experience password errors during the above process, please use the **Forgot Password?** link on the login page to reset your password. Password reset instructions are included in section 3.3 of this guide.

# **3.0 Login**

### **3.1 How to Log into MyRRMed**

Once you have completed the registration process and received a MyRRMed user ID, you may access our MyRRMed introduction screen and enter your user ID and password.

If you have forgotten your user ID, you must contact the Beneficiary Contact Center.

Enter your password exactly as it was entered when you chose it. If you do not remember your password, you can click on the **Forgot Password?** link under the current users box of the MyRRMed log in screen to access the Password Reset screen. See section 3.3 How to Reset Your Password.

### **3.2 Multi‐Factor Authentication (MFA)**

To enhance the security of Medicare data, CMS requires the use of multi-factor authentication (MFA) to complete the login process in MyRRMed. After successfully entering your user ID and password, you will be directed to the Multi-Factor Authentication screen. On this screen, you will be prompted to choose how you want to receive your MFA code: by email message or by text. The text option will

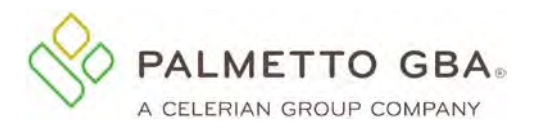

appear on this screen if you completed the mobile phone field on the User ID and Password screen when registering or later added it on the MyProfile tab. All users will have the option to receive their code via email by default.

 **Figure 8: Multi-Factor Authentication Screen – How do you want to be verified?** 

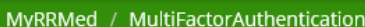

# **Welcome to MyRRMed**

Multi-Factor Authentication is enabled for your account. To verify your identity we're going to send you a verification code to enter.

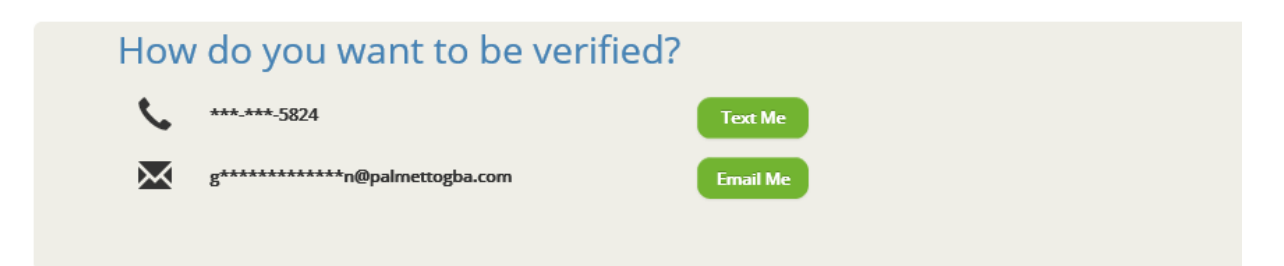

After you have made your selection, you will be sent either an email message or a text with an eight-digit verification code. Enter the code in the field provided on the Multi-Factor Authentication page.

#### **Figure 9: Sample Multi-Factor Authentication Email**

From: ops.no.reply@palmettogba.com Sent: To: Subject: MyRRMed Verification Code - UAT Dear JOHN DOE: We recently received a request for a Multi-Factor Authentication (MFA) verification code for your MyRRMed account. If you did not make this request, please contact Railroad Medicare at 800-833-4455 for assistance immediately. If you did make this request, please enter the numeric verification code provided below on the "How do you want to be verified" page. Your verification code is: 21484970 \* Your verification code can be used repeatedly up to 12 hours from the generation time of the MFA email. \* If you are reusing your verification code, enter the code in the box on the "How do you want to be verified" page. Please use the "Didn't get the code" link on the "How do you want to be verified" page if: \* Your MFA verification code has expired or is no longer valid; a new one will be sent via email or text. \* You have misplaced your verification code email or text; a duplicate email or text will be sent. Thank you for accessing MyRRMed. Disclaimer The information contained in the communication (including any attachments) that you received is confidential and may be protected from disclosure or discovery by the attorney/client privilege, work product privilege or other legal privilege. If you received the communication in error please notify the sender immediately and delete the original message and any copies thereof from your computer system. If you are not the intended recipient, you are hereby notified that any dissemination, distribution or copying of the communication or any of its contents, is strictly prohibited. If you have any question regarding the communication or this notice, please contact the individual identified in the communication.

![](_page_15_Picture_0.jpeg)

**Figure 9: Multi-Factor Authentication Screen – Enter your MFA code**

![](_page_15_Picture_140.jpeg)

Your verification code can be used repeatedly up to 12 hours from the generation time of the MFA email. If you are reusing your verification code, enter the code in the box on the "How do you want to be verified" page.

Use the "Didn't get the code" link on the "How do you want to be verified" page if your MFA verification code has expired or is no longer valid, or if you have misplaced your verification code email or text. A new email or text will be sent.

 able to receive your MFA code via email. If you did not enter your mobile phone number information when you registered and want the option to receive your MFA verification code via text message (standard messaging rates may apply), you can add it after logging into the portal. Open the **My Profile** tab, complete the mobile phone number field and choose your carrier from the dropdown list. The text message feature is only available for the carriers listed in the dropdown menu. If you do not see your mobile carrier listed, you will only be

After entering your information, click the Submit button to save your changes. You will be directed back to the Welcome to MyRRMed login screen where you will see the message: "Your account information has been successfully updated. Please go to your email account and click the link in the email to verify your profile. Once you verify your profile you may login." Follow those steps to complete the update.

### **3.3 How to Reset Your Password**

If you do not remember your password, you can click on the **Forgot Password?** link under the current users box of the MyRRMed log in screen to access the Password Reset screen.

![](_page_15_Picture_141.jpeg)

#### **Figure 10: Forgot Password Link**

![](_page_16_Picture_0.jpeg)

#### **Figure 11: Password Reset Screen**

![](_page_16_Picture_79.jpeg)

On the Password Reset screen, enter your User ID and click **Submit**. You will be presented with two of the six security questions you created when the account was registered. You must answer both security questions correctly to reset your password. If you want to change or verify your security questions and answers, you can view and update the questions and answers on your My Profile tab once you are logged in.

Enter your answers and click **Submit**.

If your answers match the security question answers you entered when registering the account, you will be returned to log in screen and will see the message "Your password has been reset. Please go to your email account to retrieve your temporary password and then login."

If you are unable to successfully answer the security questions, your account will be locked.

![](_page_16_Picture_80.jpeg)

![](_page_17_Picture_0.jpeg)

#### **Figure 13: Password Has Been Reset Message**

MyRRMed / Login

· Your password has been reset. Please go to your email account to retrieve your temporary password and then login.

![](_page_17_Picture_5.jpeg)

Retrieve the MyRRMed Password Reset email and log in with your User ID and the temporary password from the email. After you complete the MultiFactor Authentication step, you will be directed to the Change Password screen. In the Current Password field, enter the temporary password you received in the MyRRMed Password Reset email. Create and enter a new password. Then re-enter the new password and click **Submit** to complete the password reset process.

#### **Figure 14: Change Password Screen**

### MyRRMed / Change Password

# **Change Password**

![](_page_17_Picture_90.jpeg)

**Please note** you cannot change your password more than one time for every 24-hour period.

![](_page_18_Picture_0.jpeg)

# **3.4 Unlocking Your Account**

Your account will be locked after three unsuccessful login attempts and/or three unsuccessful attempts to enter an MFA code. Your account will also be locked after three unsuccessful attempts to complete the password reset process. Your account will remain locked until you either successfully complete the selfunlock option or you contact the Beneficiary Contact Center to verify your identity and have your account unlocked.

 receive an email with a temporary password. Click on the link in the email to return to the portal. Log into You will be presented with the opportunity to unlock your account by entering three authentication elements that you entered when you registered the account. If the information you enter matches the information on the account, your account will be unlocked and your password will be reset. You will your account and follow the steps to choose a new password.

If the information you enter on the Unlock Your Account screen does not match the information on the account, your account will remain locked. You will need to call the Beneficiary Contact Center to verify your identity and have your account unlocked.

![](_page_18_Picture_87.jpeg)

![](_page_19_Picture_0.jpeg)

# **4.0 Access Code**

When you register for an MyRRMed account, you will be assigned an access code. The access code will be mailed to you in a welcome letter through the U.S. Postal Service to your address on record with Medicare. You will be prompted to enter the access code the first time you log into MyRRMed in order to gain access to your account. This feature prevents unauthorized individuals from gaining access to your private information.

When you received the welcome letter, return to the portal and login with your user ID and password and complete the multi-factor authentication steps. You will then be directed to the Access Pending screen. Enter the Access Code from the letter and hit the Submit button to complete the task. You can then discard the letter as the access code will not be used again.

![](_page_19_Picture_72.jpeg)

#### **Figure 16: Access Code – Access Pending Screen**

![](_page_20_Picture_0.jpeg)

#### **Figure 17: Sample Welcome Letter**

![](_page_20_Picture_3.jpeg)

![](_page_21_Picture_0.jpeg)

# **5.0 MyRRMed Features**

After you log into your account, you can access the various MyRRMed functions from the MyRRMed home page.

From the top green tool bar, you can click on the Contact link to find the phone number, address and email address of the Railroad Medicare Beneficiary Contact Center. You can use the Help link to access the MyRRMed User Manual. Click on your name to find links to the My Profile page and the Password Reset page.

Use the four quicklinks on the left-hand side of the page to access the Claim Status Lookup, Medicare Summary Notice Lookup, View Authorized Representatives and Forms pages.

#### **Figure 18: MyRRMed Home Page**

![](_page_21_Picture_63.jpeg)

![](_page_22_Picture_0.jpeg)

# **6.0 Claims Status**

### **6.1 How to Perform a Claim Status Inquiry**

Once you have successfully logged into your MyRRMed account, select the **See the Status of a Claim**  tab. The Claim Status Lookup screen will appear.

To access claim status information, you can choose to search for a claim by a single date of service or by a date range. The date range option is currently limited to 30 days.

![](_page_22_Picture_83.jpeg)

#### **Figure 19: Claim Status Lookup Screen**

### **Figure 20: Claim Status Results Screen**

#### List of Claim Status Information

![](_page_22_Picture_84.jpeg)

![](_page_23_Picture_0.jpeg)

# **7.0 Medicare Summary NoticeLookup**

# **7.1 How to Perform a Medicare Summary Notice (MSN)Lookup**

Once you have successfully logged into your MyRRMed account, select the **Get a Medicare Summary Notice** tab. The **MSN Lookup** screen will appear.

To access MSNs, you can choose to view MSNs for the last 90 days, the last six months or the last two years by choosing the corresponding radial button. You can also choose to search for a specific MSN date range.

#### NOTES:

- The MSN date is not the same as the date of service. MSNs are generated quarterly. If you do not know the MSN date and cannot locate the MSN using the date range option, try the last 90 days, last six months or last two years options, if appropriate.
- MyRRMed gives you access to historical MSNs that were created for Part B claims processed by Palmetto GBA Railroad Medicare. If you are looking for an MSN for a Part A claim, a Part B facility charge claim or a Durable Medical equipment claim, please contact 1-800-MEDICARE (1- 800-633-4427) or use the MyMedicare.gov portal.
- If you have a MyMedicare.gov account and have chosen to receive your MSNs electronically (eMSNs), you will not be able to see in MyRRMed any MSNs that were created after you elected to receive eMSNs. You can access the Railroad Medicare MSNs in your MyMedicare.gov account, or you can call our Beneficiary Contact Center to request an MSN for an individual claim.

#### **Figure 21: MSN Lookup Screen**

![](_page_23_Picture_155.jpeg)

NOTE : It may take a short time to retrieve this Medicare Summary Notice (MSN), as MSNs are printed quarterly. MSNs more than 1 year old will take additional time to recall. We thank you for your patience while we process your request.

![](_page_24_Picture_0.jpeg)

### **Figure 22: MSN Results Screen**

![](_page_24_Picture_77.jpeg)

# **7.2 Viewing and Printing an MSN**

You may sort the list of MSNs in your lookup results by clicking on the MSN Date column header. To open and view and MSN, click on the Portable Document Format (PDF) link in the MSN list. The option to save as a PDF file will display at the bottom of the screen. You may be prompted to Save, Save As, or Save and Open depending on the internet browser you are using.

Once your MSN is displayed, click on the print icon in the menu of your Acrobat Reader to print the document. If you do not have Acrobat Reader software, you can download it at no cost. You must use Acrobat Reader X or Acrobat Pro X to successfully print MSNs in MyRRMed.

![](_page_25_Picture_0.jpeg)

# **8.0 Authorized Representatives**

### **8.1 How to View and Manage Your Authorized Representatives**

The MyRRMed Authorized Representative feature allows you to view and manage a list of individuals that you have given access to your private healthcare information, if any. Individuals may have been granted access by you completing and sending us a Beneficiary Authorization form or by you giving long-term verbal authorization for the individual on a call to our Beneficiary Contact Center. You may also have sent us a letter containing the necessary information to grant access to an individual.

You can submit a request to add a new representative by choosing the Add a New Representative Online button and completing the online form. You can submit a request to delete or edit a listed authorized representative by choosing the Edit or Remove button.

Requests submitted online will be completed within 45 business days and you will be sent a letter confirming the addition, deletion or edit you requested.

#### **Figure 23: View Authorized Representatives Screen**

MyRRMed / View Authorized Representatives

### **View Authorized Representatives**

![](_page_25_Picture_10.jpeg)

You also have the option to download and print the Railroad Medicare Beneficiary Authorization Form, which is used to add authorized individuals to your information. Simply complete the form and return it to the address below.

Jeffery

Doe

Information

PALMETTO GBA Railroad Medicare P.O. Box 10066 Augusta, GA 30999-0001

You may also fax the form to (803) 264-9844.

Remove

Other

Notice

2007

![](_page_26_Picture_0.jpeg)

# **9.0 Profile Recertification**

# **9.1 How to Complete Profile Recertification**

Palmetto GBA and CMS are dedicated to ensuring that access to Medicare data is secure. This includes regularly validating the user's email address listed on their profile and the user's need for the account access. To complete this profile recertification, you will need to confirm that you are the registered user and that you still need access to the information in MyRRMed. This occurs account confirmation occurs every 100 days.

The process starts when you receive an email approximately 20 days before the confirmation is due. If you do not take action, you will receive a second email 10 days before the confirmation is due. If you do not complete the recertification confirmation process, your account will be closed, and you will have to register again.

 message below that explains the steps of accessing the MyProfile screen and completing account The emails are sent from [ops.no.reply@palmettogba.com wi](mailto:ops.no.reply@palmettogba.com)th the subject "MyRRMed Confirmation - Login Required to Retain Access - 20 Day Notice" and "MyRRMed Confirmation - Login Required to Retain Access - 10 Day Notice." Each email contains a link to the MyRRMed portal. Click the link and log in into the portal. After logging into your account, you will see the confirmation.

![](_page_26_Picture_114.jpeg)

#### **Figure 24: Account Confirmation/Profile Recertification Needed Message**

#### **Figure 25: My Profile Page Link**

![](_page_26_Picture_115.jpeg)

![](_page_27_Picture_0.jpeg)

#### **Figure 26: Account Confirmation Message on My Profile Page**

![](_page_27_Picture_83.jpeg)

![](_page_27_Picture_84.jpeg)

You will receive an email from [ops.no.reply@palmettogba.com w](mailto:ops.no.reply@palmettogba.com)ith subject "MyRRMed Profile Verification." Click on the link in the email to complete your profile verification.

 email to verify your profile. Once you verify your profile you may login." If you try log into your account before completing your profile verification, you will be directed to your "My Profile" page where you will see the following message at the top of the page: "Your account information has been successfully updated. Please go to your email account and click the link in the

If you cannot locate the MyRRMed Profile Verification" email you were sent, scroll down to the bottom of the My Profile page and click on the "Request New Verification Email" button. A new email will be sent to the email address on your account.